## **PowerSchool برای خانواده**

**دستورالعمل ورود به سیستم** PowerSchool **والدین برای برنامه وبسایت و تلفن** 

ربرای ورود به حساب والدین**PowerSchool** ، به حساب کاربری یس دست دانش آموز خود )شماره **ID** )و رمز عبور نیاز دار ید**.**

- **و کارکنان مکتب میتوانند این مورد را در صفحه «حسابهای دسترسی» در <b>PowerSchool** برای شما پیدا کنند.
	- ی در مکتب **●**برای والدین، این در نامه خوشآمدگو است که م توانیم برای شما چاپ کنیم**.**
- **- شما یم توانید به صورت آنل ین یا از طر یق برنامه تلفن به دستورالعمل س ر دست پیدا کنید.**
	- در صورت استفاده از برنامه، قبل از رفتن به دستورالعمل های زیر حتما آن را دانلود کنید. ن

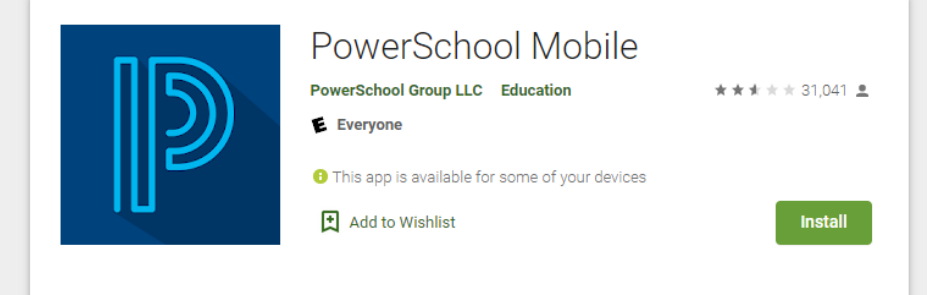

- .1 با برنامه PowerSchool اغاز کنید.
- .2 .1 پس از اینکه برنامه را روی تلفن خود نصب کردید، از شماکد چهار رقیم TPS را م خواهد.
	- TPS: MJRM کد.A .3
	- 4. B. شما همچنین می توانید مکتب را برای پیدا کردن آن جستجو کنید. ن
	- *1 Independent School District No.* است اوکالهما ایالت نظر تحت TPS .i .5

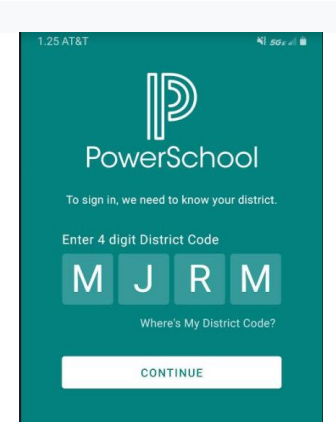

*6.*

.<br>ا اگر از برنامه استفاده نمی کنید، بالای لینک ذیل <u>کلیک</u> کنید تا با استفاده از لپ تاپ به دستورالعمل دسترسی پیدا کنید.

## **راه اندازی حساب کاربری**

"ایجاد حساب" را در منیو انتخاب کنید و دوباره روی "ایجاد حساب" کلیک کنید.

- نام و نام خانوادگی خود را به همراه ایمیل ادرس وارد کنید.
- نام کاربری مورد نظر را وارد کنید بدون فاصله و بدون ایمیل ادرس.

● رمز عبور را وارد کرده و دوباره وارد کنید.

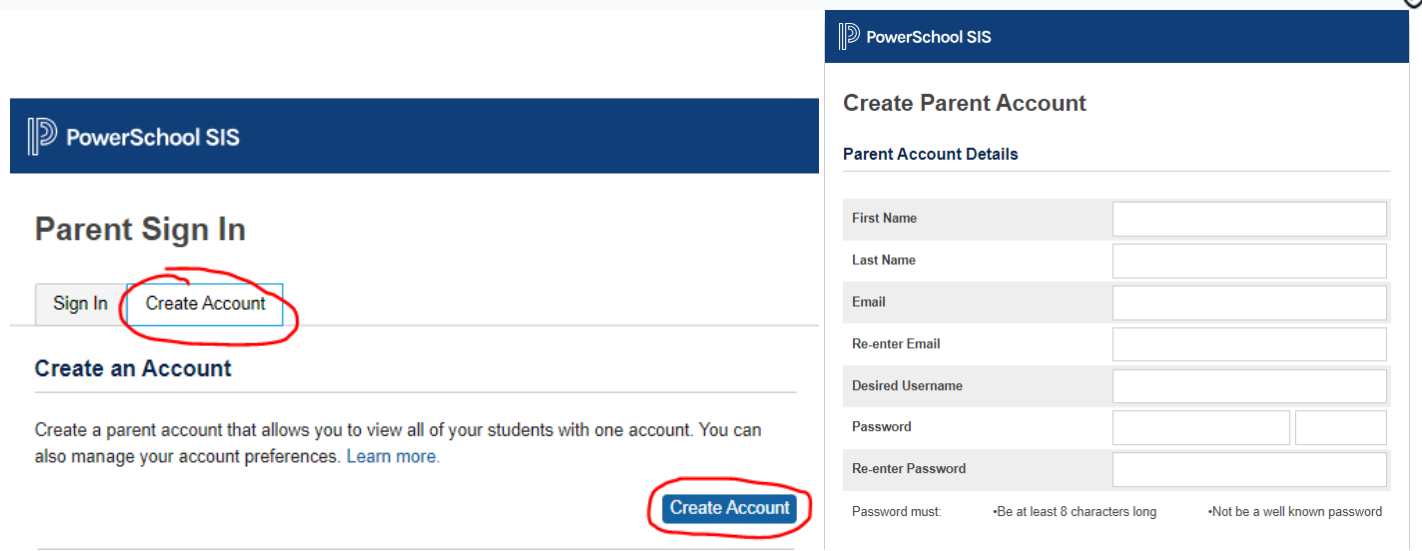

سپس به پایین صفحه Students to Account بروید و سپس نمبر ID و کود شاگرد را وارد کنید. شما می توانید حداکثر 7 دانش آموز را همزمان اضافه رکنید .

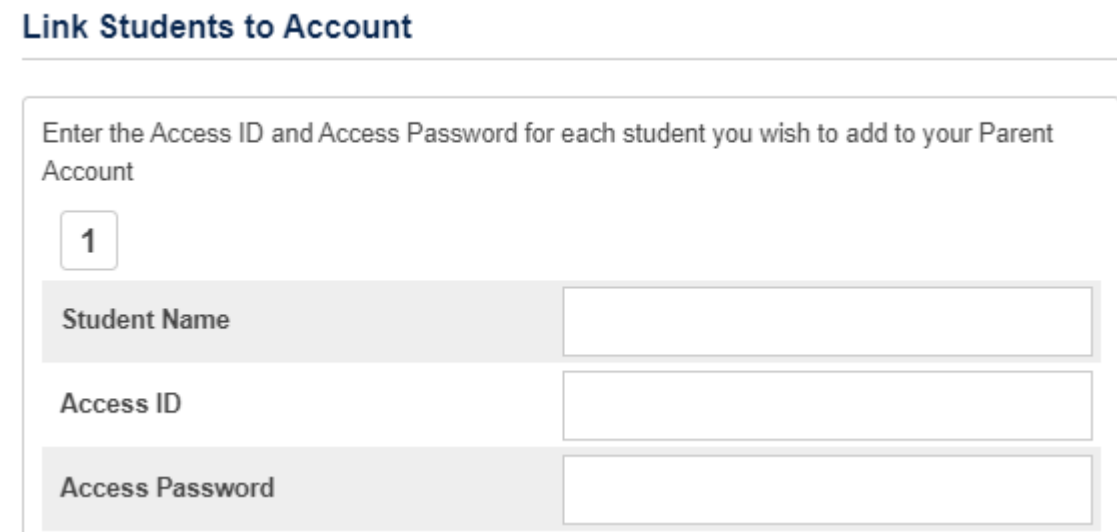

.

رقبل از دسترسی به حساب کاربری خود ایمیل خود را تأیید کنید.

**●** ایمییل برای تأیید حسابتان در یافت خواهید کرد

نباید اول حساب خود را تایید کنید، تا زمانی که حساب خود را تأیید نکنند نیم توانند وارد سیستم شوند.

اکنون، می توانید از طریق URL وارد برنامه آنلاین

شوید : Ø **[https://powerschool.tulsaschools.org/.](https://powerschool.tulsaschools.org/)** 

شما باید حساب کاربری خود را که قبلا ایجاد کرده اید وارد کنید، و بعد حساب کاربری دانش اموز تان را خواهید دید.

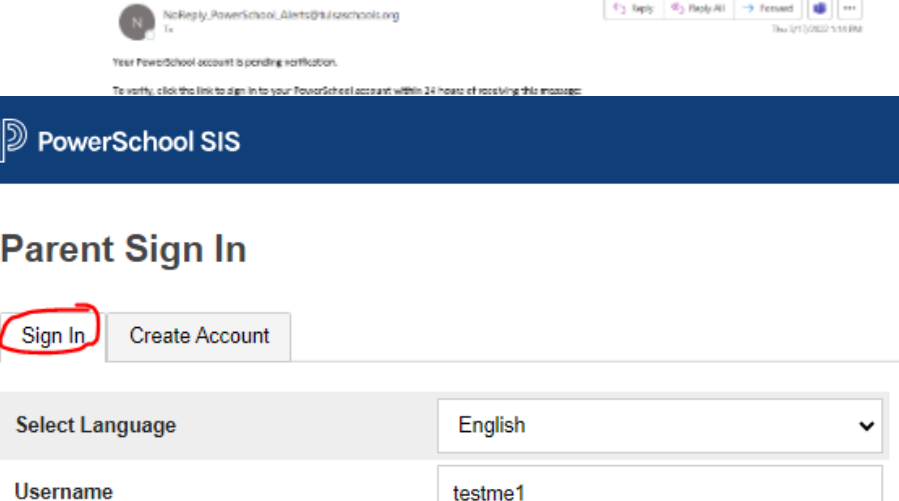

PowerSchool Account Email Verification

Password

Forgot Username or Password?

.........

Sign In

پس از ورود موفقیت آمیز به سیستم **PowerSchool** ن صفحه زیر ر ا مشاهده خواهید کرد که دانش اموز را که برای شان حساب کاربری درست کرده اید نشان میدهد.

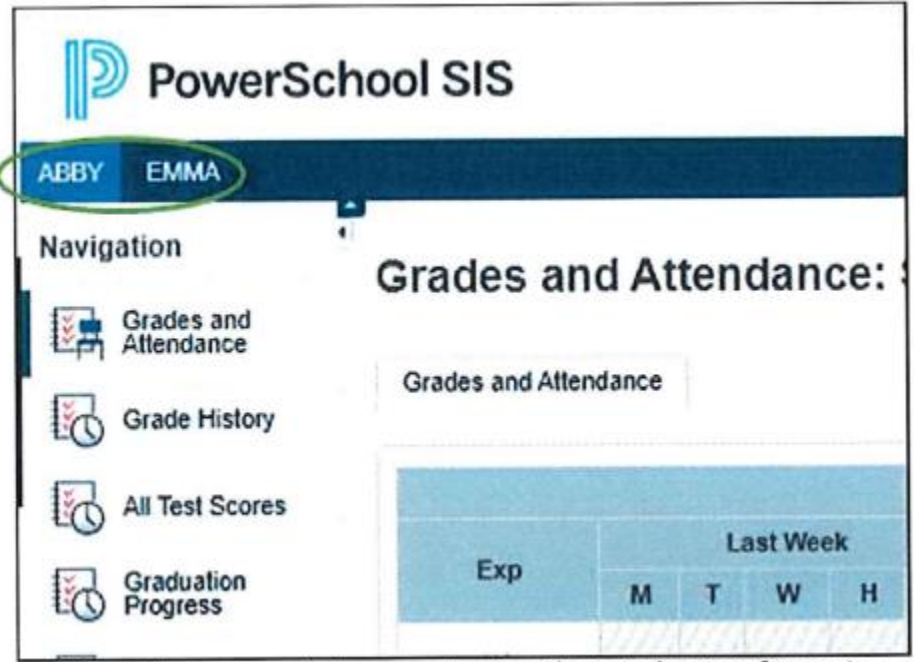

Select the appropriate name to view that student's information.